## $J$   $R$   $A$   $N$   $E$   $C$   $D$

### **Fremdfahrer App - iOS (iPhone) Version Benutzerhandbuch Praboard 3000**

### **Inhaltsverzeichnis**

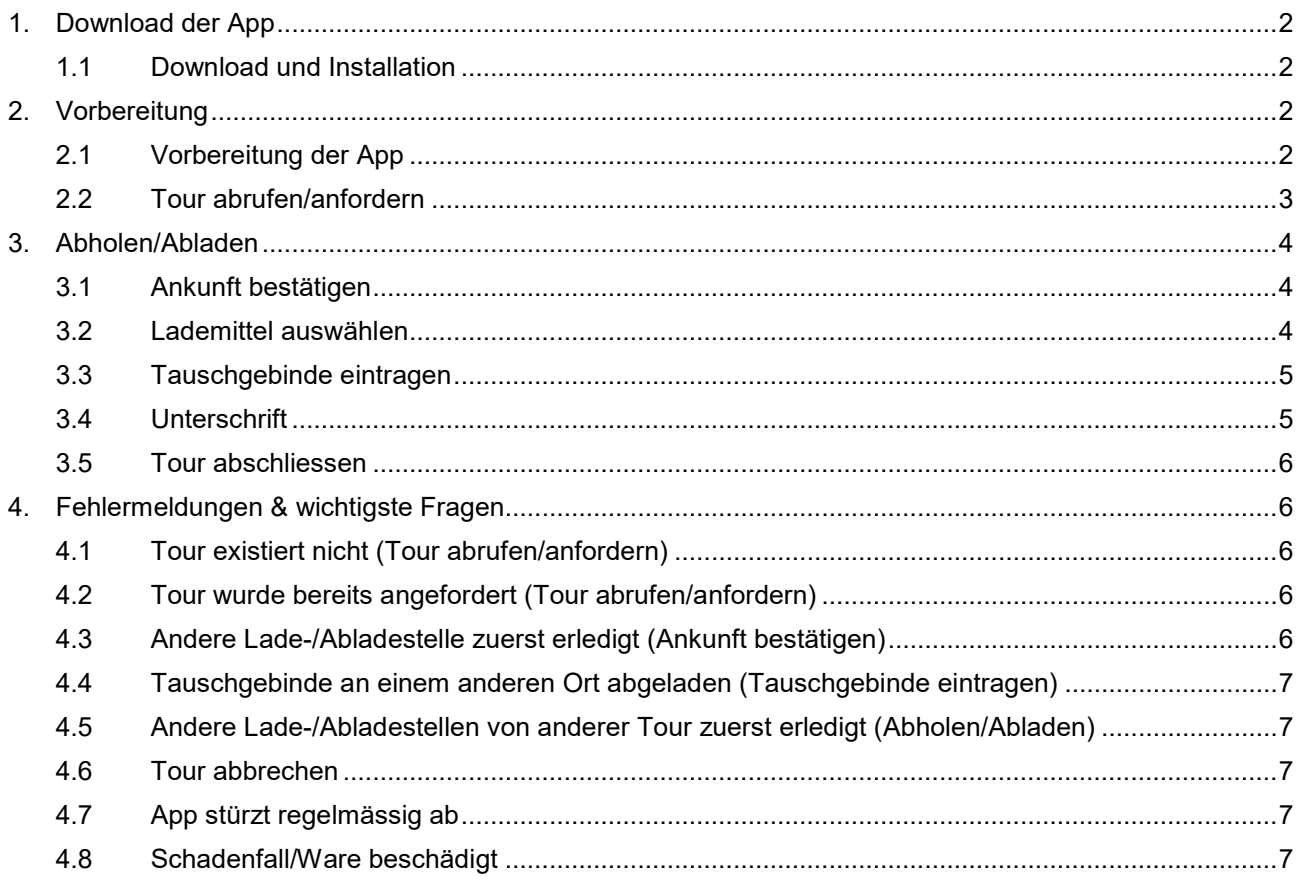

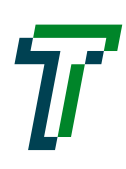

## $J$  ,  $R$  ,  $A$  ,  $V$  ,  $E$  ,  $C$  ,  $O$

### <span id="page-1-0"></span>**1. Download der App**

#### <span id="page-1-1"></span>**1.1 Download und Installation**

- App Store öffnen  $\blacksquare$
- Nach «TRAVECO Bordcomputer» suchen j.
- App installieren É

#### **Alternative:**

Klicke auf folgenden Link oder Scanne der QR-Code:

<https://apps.apple.com/ch/app/traveco-bordcomputer/id1575365034>

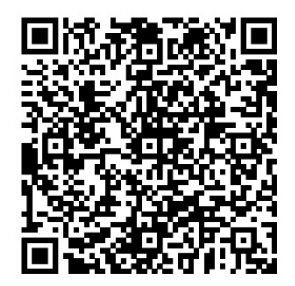

### <span id="page-1-2"></span>**2. Vorbereitung**

#### <span id="page-1-3"></span>**2.1 Vorbereitung der App**

App «Prabord» öffnen und entsprechend Zugriffsanfragen mit «Zulassen» bestätigen.

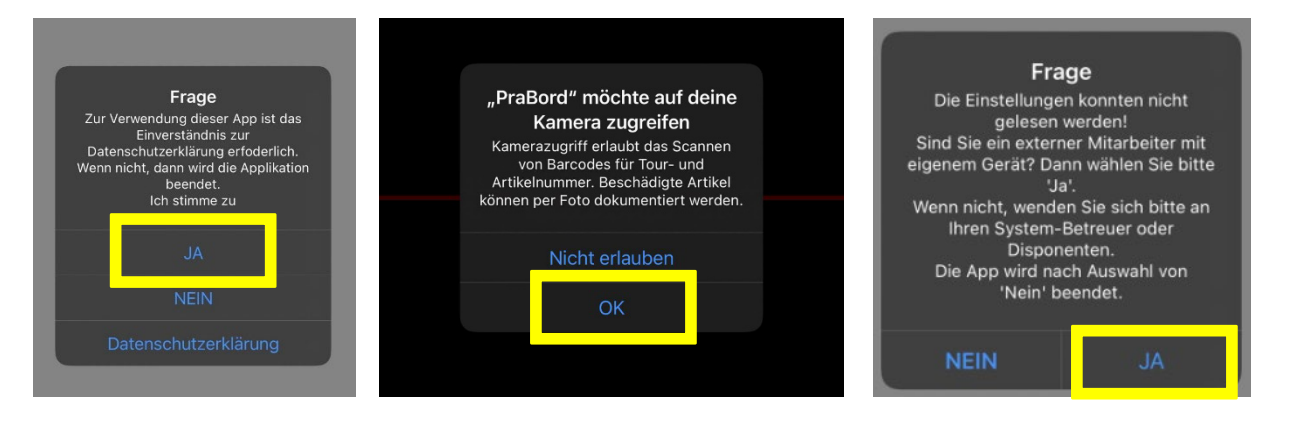

# $J$  ,  $R$  ,  $A$  ,  $V$  ,  $E$  ,  $C$  ,  $O$

#### <span id="page-2-0"></span>**2.2 Tour abrufen/anfordern**

App «Praboard» öffnen, es erscheint die Startmaske, hier kann mittels

-Button der Barcode vom Fahrauftrag direkt eingescannt werden. Andernfalls kann die Tournummer manuell eingetragen werden.

Die Tournummer setzt sich folgendermassen zusammen: T000000JJJJMMTT

Danach mit «ok» bestätigen. Sobald die Tour angefordert wurde, dauert das Herunterladen der Tour ca. 30 Sekunden.

In der Hauptansicht sind die einzelnen Tourpositionen aufgelistet. Bitte kontrollieren und wenn diese mit dem Fahrauftrag übereinstimmen, auf «Akzeptieren» und auf «Aktivieren» klicken.

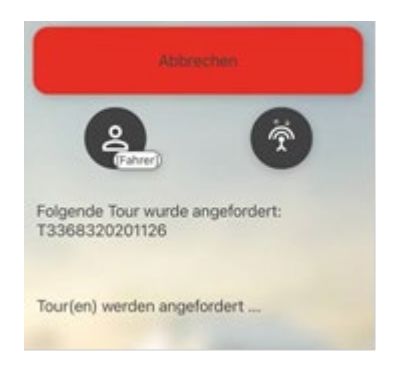

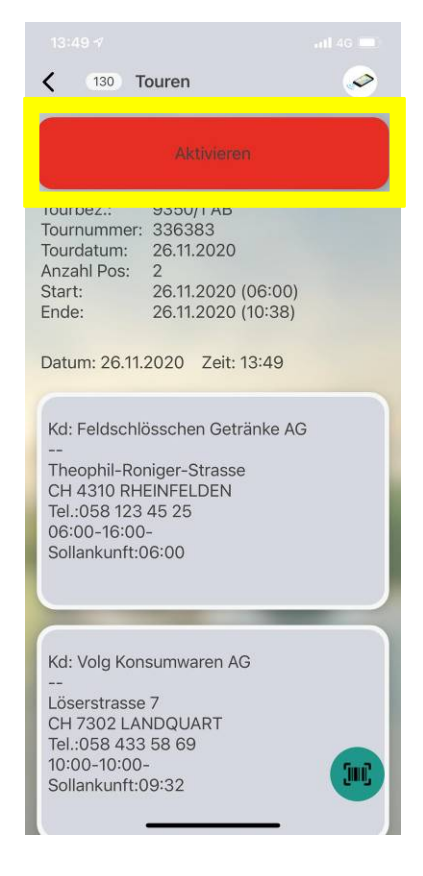

# $J$ <sub>r</sub> $R$ , $A$ , $V$ , $E$ , $C$ , $O$

### <span id="page-3-0"></span>**3. Abholen/Abladen**

#### <span id="page-3-1"></span>**3.1 Ankunft bestätigen**

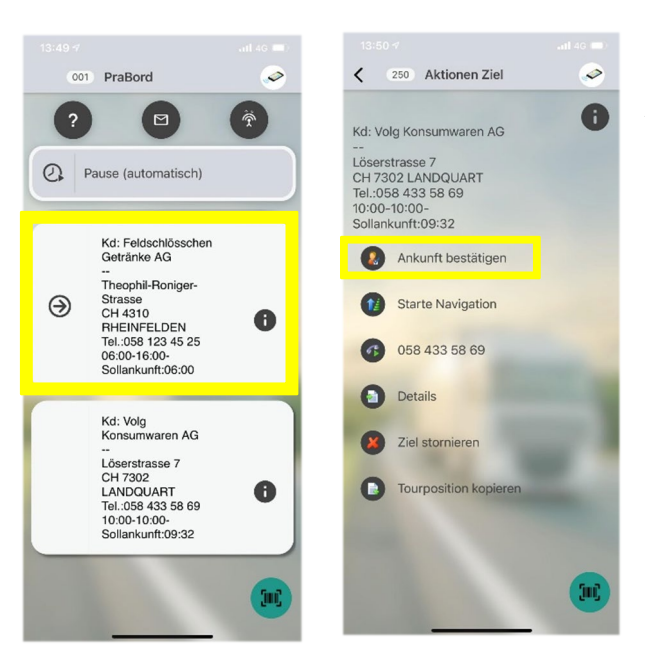

Auswählen der entsprechenden Position, welche abgeholt/abgeladen wird.

Der «Pfeil» signalisiert die aktuelle Tourposition.

**Bei Ankunft der Tourposition, auf die Adresse klicken, danach «Ankunft bestätigen».**

#### <span id="page-3-2"></span>**3.2 Lademittel auswählen**

Entsprechendes Lademittel (**Auftragsnummer**, unter nicht erledigt) durchklicken, auswählen und als «geladen» oder «abgeladen» kennzeichnen.

**Wichtig**: Für jede einzelne Position (Auftrag) durchführen. Wenn alle Positionen geladen/abgeladen wurden, auf «Fertig» klicken.

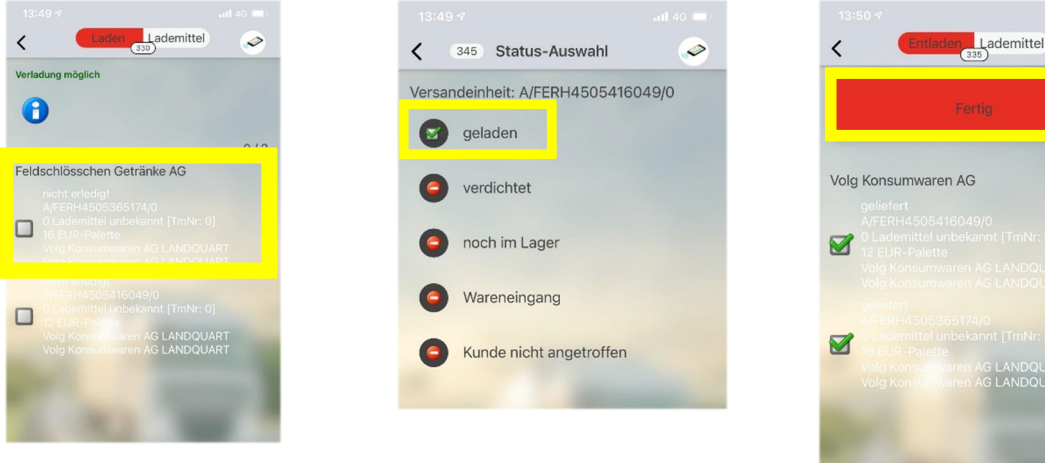

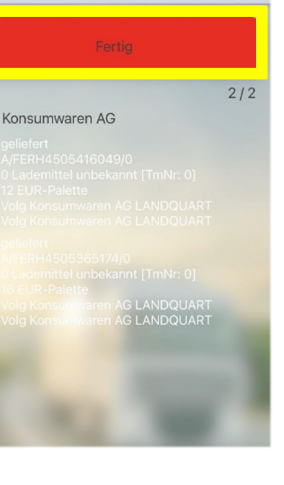

 $\ddot{\bullet}$ 

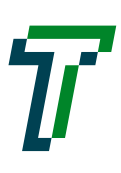

# $J$  ,  $R$  ,  $A$  ,  $V$  ,  $E$  ,  $C$  ,  $O$

#### <span id="page-4-0"></span>**3.3 Tauschgebinde eintragen**

Oben links auf «Neu» klicken, entsprechendes Tauschgebinde, aus der Liste, auswählen (Gebinde welches auf der Liste nicht vorhanden ist, muss nicht eingetragen werden).

Anzahl Gebinde «Entladen» und «Laden» eintragen durch verschieben der Regler. Danach mit «OK» bestätigen. In der Gebinde Übersicht, auf «Fertig» klicken.

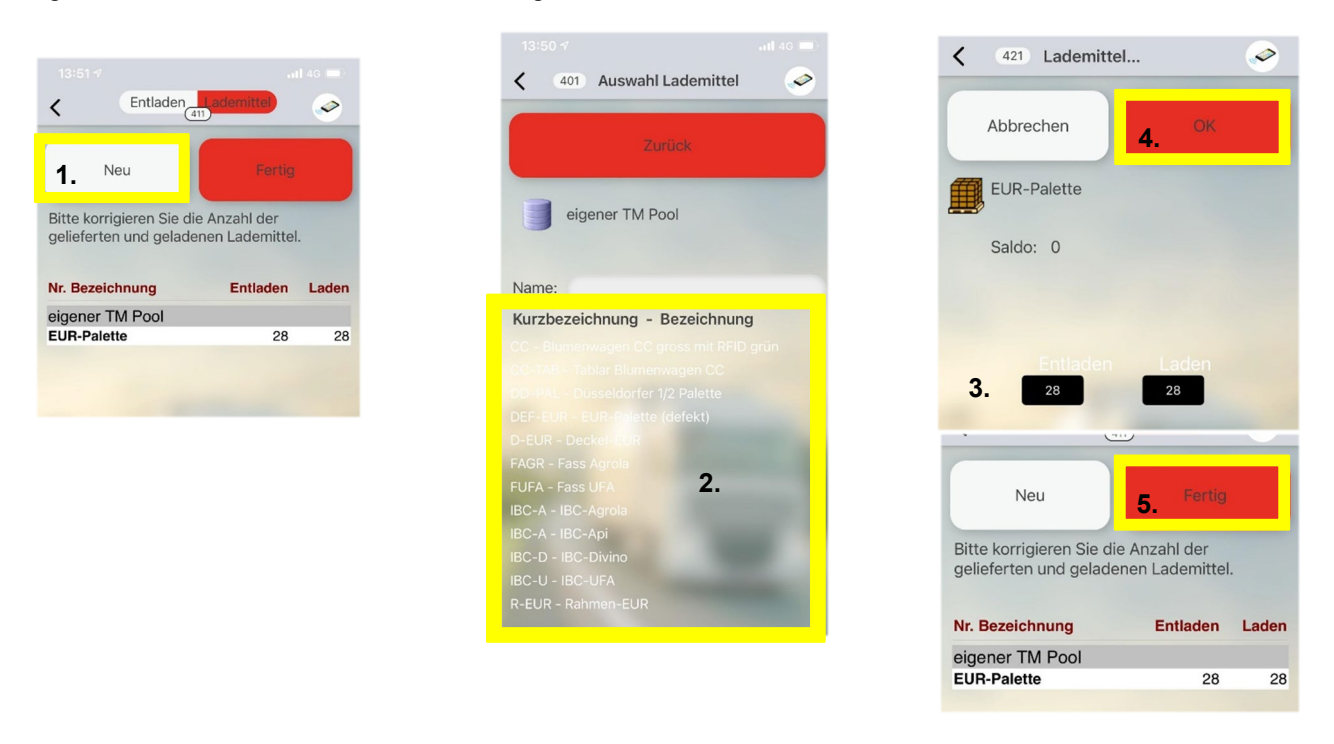

#### <span id="page-4-1"></span>**3.4 Unterschrift**

Klicke in der Mitte auf «Bestätigung ohne Kunde», danach auf Fertig und mit «Ja» bestätigen. Die Unterschrift wird zurzeit noch auf dem Lieferschein getätigt.

**Vorgang «1. Ankunft bestätigen» bis «4. Unterschrift» so oft wiederholen, bis alle Positionen in der Übersicht einen «Haken» haben.**

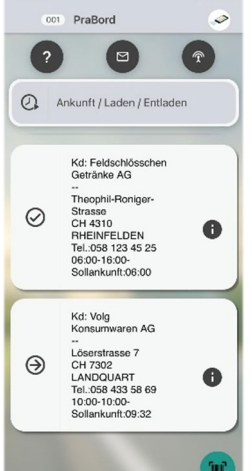

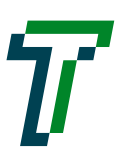

## J .B .A .V .E .C .O

#### <span id="page-5-0"></span>**3.5 Tour abschliessen**

Sind alle Positionen mit einem «grünen Hacken» versehen, erscheint die Auswahl «Tour abschliessen». Diesen entsprechend klicken. Falls eine Meldung erscheint, diese mit «Ja» bestätigen. Die App schliesst sich nach diesem Vorgang automatisch.

Zur Bearbeitung einer neuen Tour, gehe zu «Tour anfordern/abrufen».

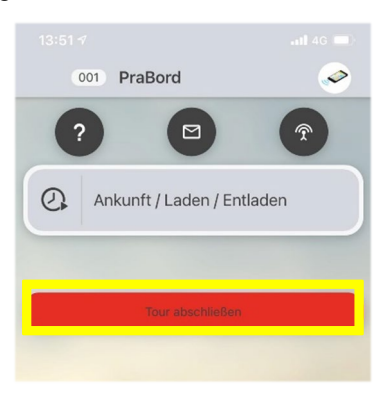

### <span id="page-5-1"></span>**4. Fehlermeldungen & wichtigste Fragen**

#### <span id="page-5-2"></span>**4.1 Tour existiert nicht (Tour abrufen/anfordern)**

«Die vom Bordcomputer angeforderte Tour […] vom […] existiert nicht im System!»

Bitte setzte dich mit unserer Disposition in Verbindung. Die Tour wurde im System zur Bearbeitung mit der App, nicht freigegeben.

#### <span id="page-5-3"></span>**4.2 Tour wurde bereits angefordert (Tour abrufen/anfordern)**

«Die vom Bordcomputer angeforderte Tour […] vom […] wurde bereits an das Gerät […] gesendet und darf somit nicht mehr angefordert werden!»

Die Tour welche du angefordert hast, wurde bereits von einem anderen Benutzer angefordert. Bitte setzte dich mit unserer Disposition in Verbindung.

#### <span id="page-5-4"></span>**4.3 Andere Lade-/Abladestelle zuerst erledigt (Ankunft bestätigen)**

Analog Kapitel «Abholen/Abladen, 1. Ankunft bestätigen» Position auswählen, welche eher abgeladen wurde, auf «Tourposition als neues Ziel festlegen» klicken. Weiterfahren gem. Anleitung.

## J .B .A .V .E .C .O

#### <span id="page-6-0"></span>**4.4 Tauschgebinde an einem anderen Ort abgeladen (Tauschgebinde eintragen)**

Hast du das Tauschgebinde an einem anderen Ort abgeladen, als auf der App ersichtlich ist? Bspw. in Hägendorf, obwohl als Abladestelle Hägendorf nicht vorhanden ist?

Bitte notiere die Anzahl Paletten und an welchem Ort du diese abgeladen hast. Melde dies entsprechend der Disposition. Diese müssen wir manuell im System nachbuchen.

#### <span id="page-6-1"></span>**4.5 Andere Lade-/Abladestellen von anderer Tour zuerst erledigt (Abholen/Abladen)**

Notiere dir die entsprechende Entladestelle sowie die Gebinde welche getauscht wurden.

Analog Kapitel «Abholen/Abladen, 1. bis 5.» die vorherige Tour abschliessen, nachdem der letzte Posten abgeladen wurde.

<span id="page-6-2"></span>Danach die neue Tour laden und die entsprechende Lade-/Abladestelle «nachbuchen».

#### **4.6 Tour abbrechen**

In der Tourenübersicht (alle Positionen sind sichtbar), oben rechts auf die 3 Punkte klicken, danach auf «Extras» und den Punkt «Tour abbrechen» auswählen.

<span id="page-6-3"></span>Bitte mache eine Meldung an die Disposition, dass du die Tour in der App abgebrochen hast.

#### **4.7 App stürzt regelmässig ab**

Probiere die App zu schliessen und erneut zu öffnen. Sollte der Fehler wiederholt auftreten, deinstalliere die App und installieren diese neu. Sollte das Problem dennoch weiterhin auftreten, nimm Kontakt mit der Disposition auf.

<span id="page-6-4"></span> $\rightarrow$  Für eine neue Installation bei einem iOS Gerät, wende dich an unsere Disposition

#### **4.8 Schadenfall/Ware beschädigt**

Schadenfälle können in der App nicht als solche gekennzeichnet werden bzw. bei uns im System sind diese nicht ersichtlich. Bitte mache ein Foto von der Ware und melde dich umgehend bei uns in der Disposition, damit wir den Sachverhalt entsprechend abklären können.